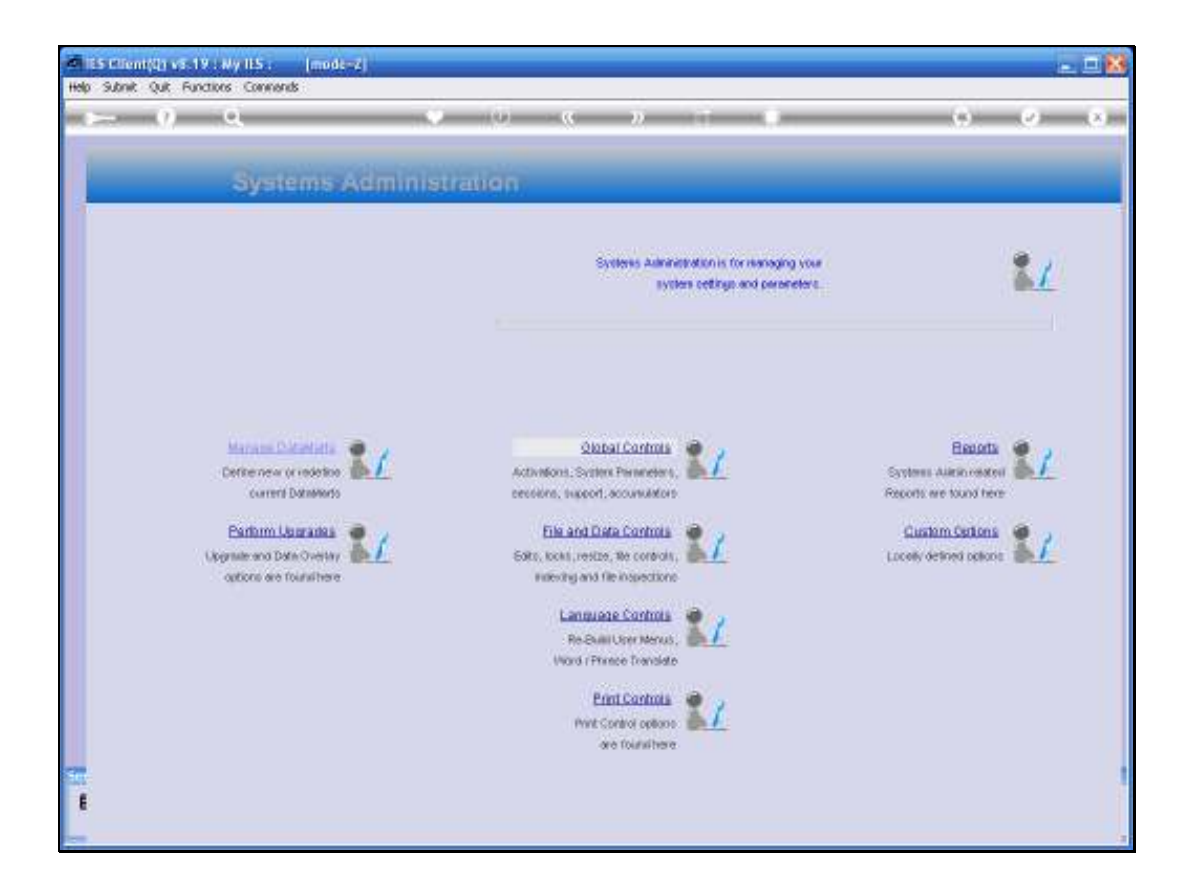

Slide notes: In this tutorial we explain how to maintain your IES Activation. The option is reached by choosing "Global Controls" from the Systems Administration menu, and then choose "Activation".

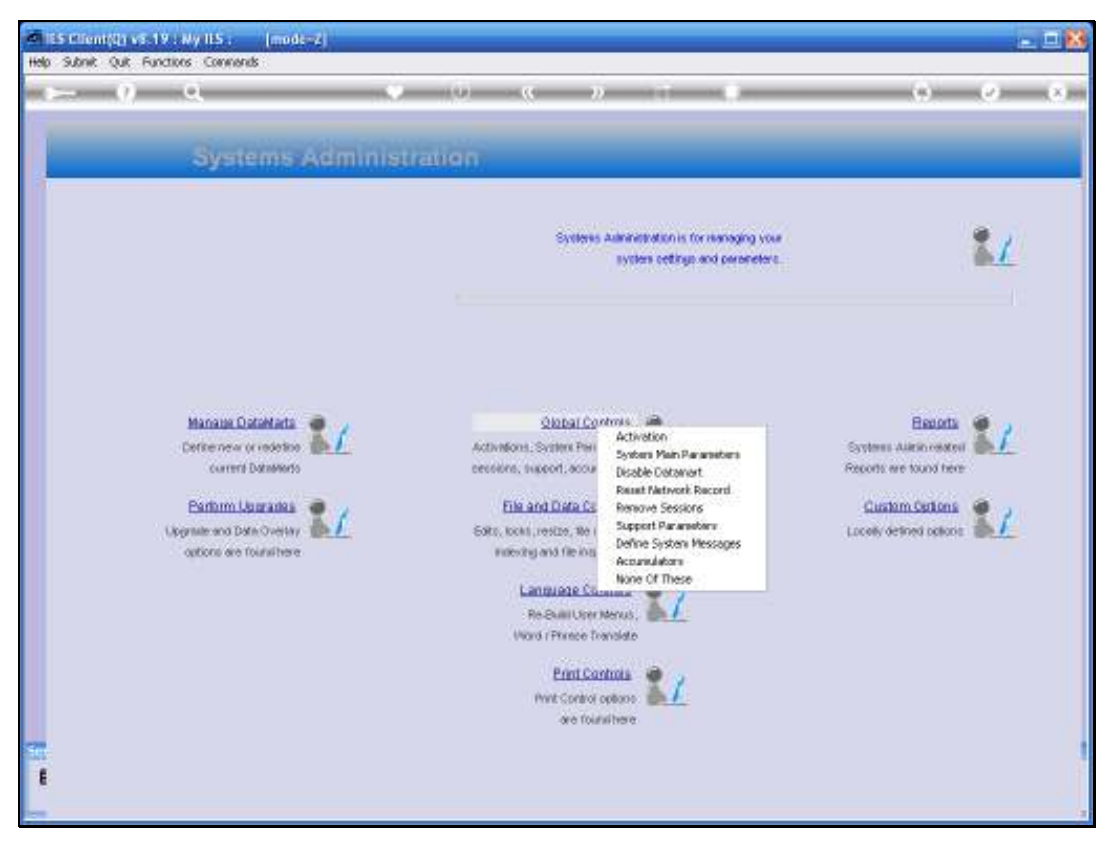

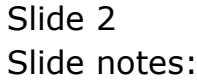

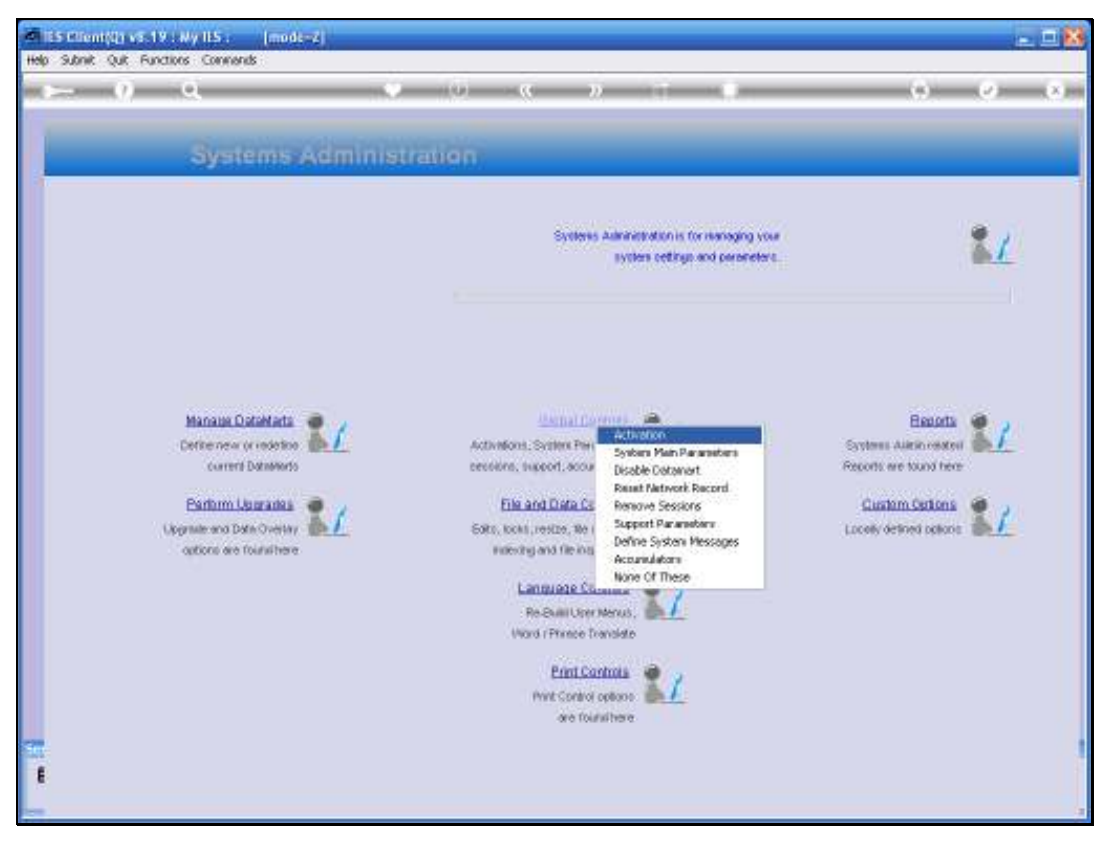

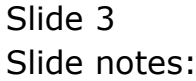

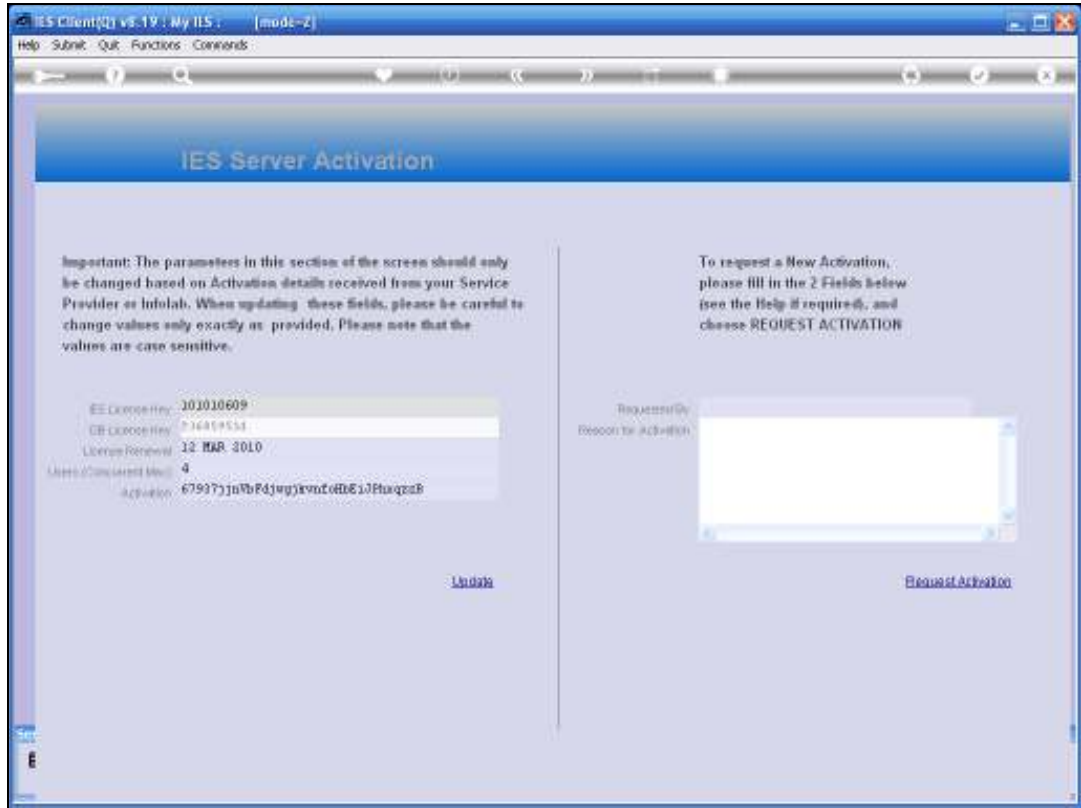

Slide notes: The Activation is necessary for you to be able to access the Business parts of your IES. If there is no valid Activation in place, you can freely work in the INFOLAB Datamart, which is the system kernel, but you cannot do much else, because you cannot reach an IES Business Datamart.

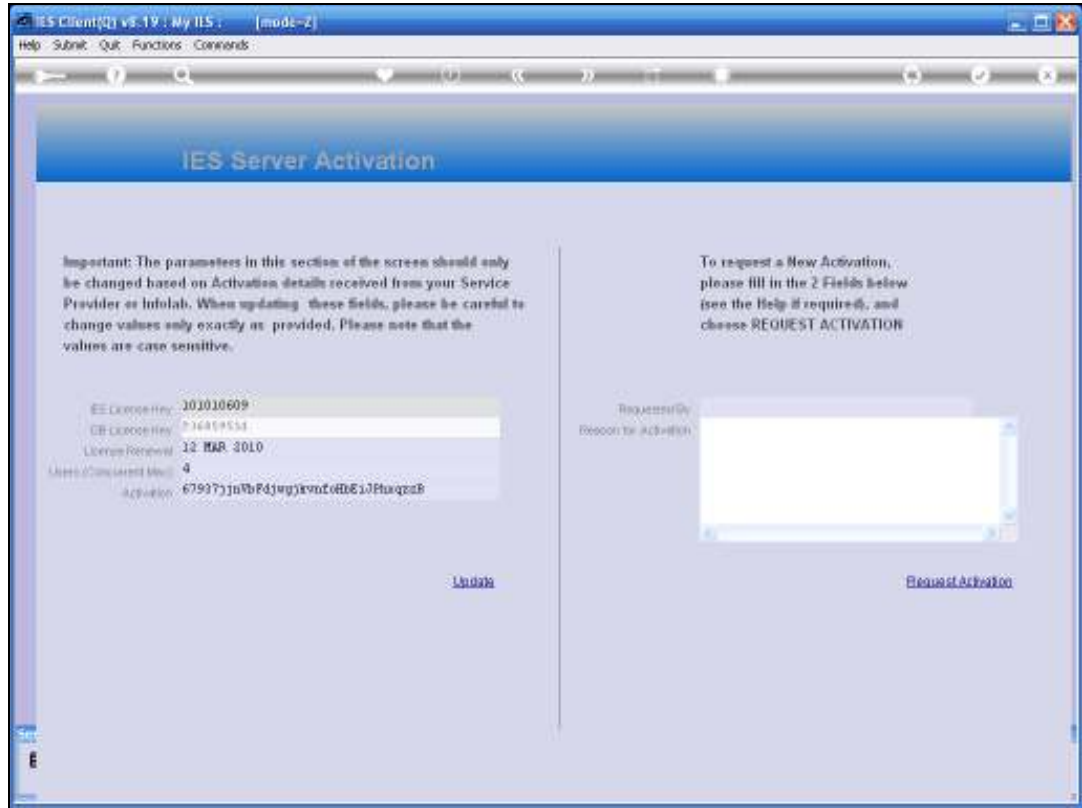

Slide notes: The Activation detail includes an IES License Key, and also a Renewal Date.

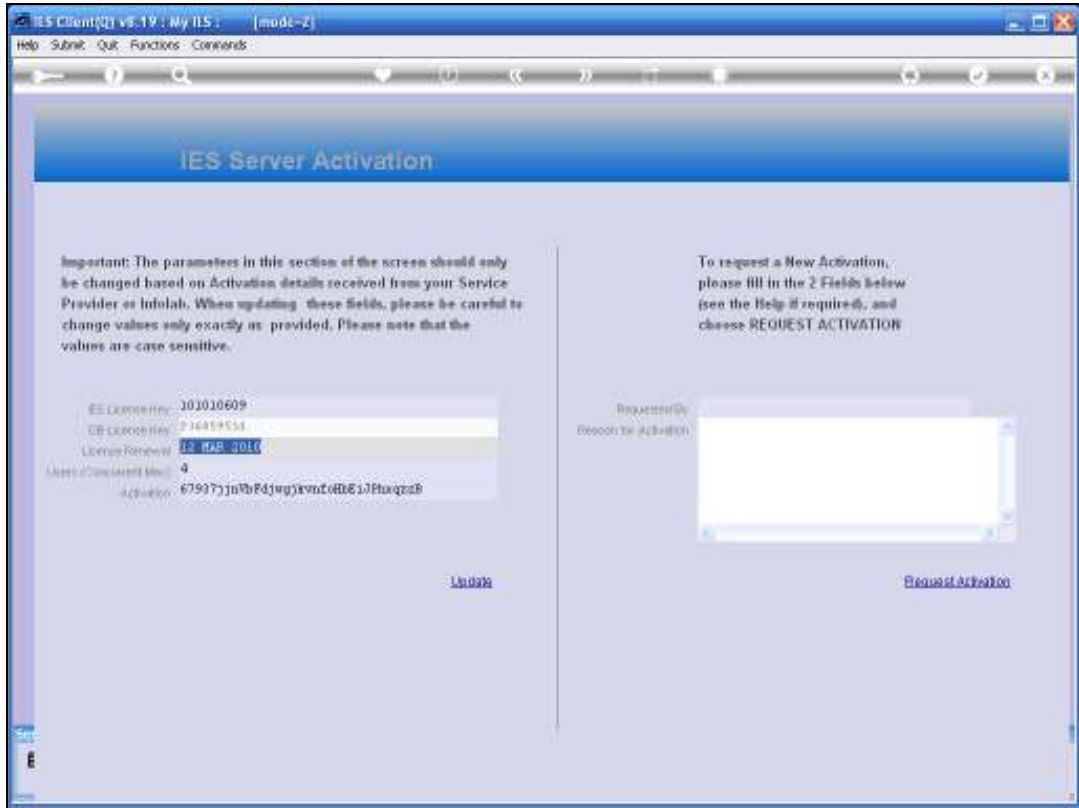

Slide notes: It then states the maximum number of Users that can work on the system at a moment in time. In fact, there can be many more Users than the number stated here, but the maximum allowed to be logged on at a moment in time is this number.

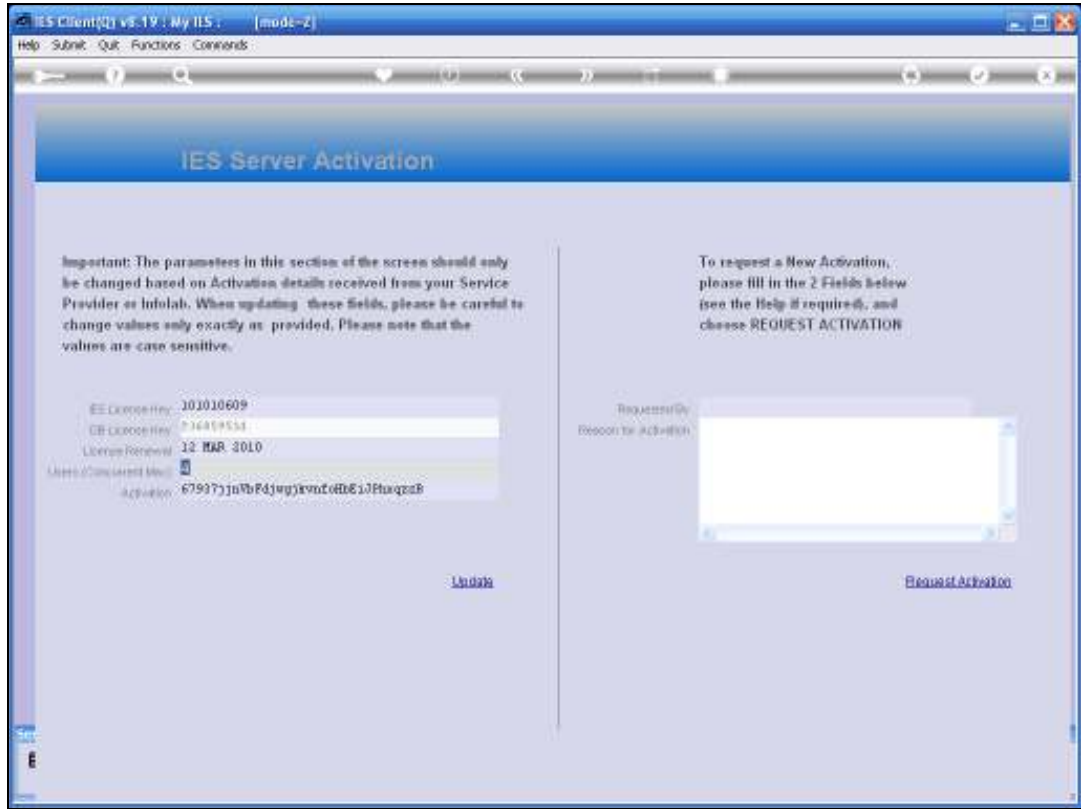

Slide notes: And then there is the Activation Key itself. This Key is constructed in a fashion that we cannot easily decrypt, and includes the facts of the other fields already discussed. That means that if any of the other fields are not stated correctly, then the Activation Key will not verify and that means the Activation will be rendered invalid. It is important to update the fields exactly, and as case sensitive fields, as provided on the Activation License received from your Service Provider or Infolab.

![](_page_7_Picture_2.jpeg)

Slide notes: The Activation License looks like this. The Database Key is already in your system, and even though it is displayed on the Activation screen, it cannot be changed. However, it must be the same as shown on your License. The other fields, shown here in red, are the fields that you may update, and you may use the 'copy and paste' method to paste these values into the fields of the Activation screen before choosing SAVE.

![](_page_8_Picture_2.jpeg)

Slide notes: If you do not yet have your Activation License, or need a new Activation License for whatever reason, then you may use the 'Request Activation' function to request a new Activation License from Infolab.

![](_page_9_Picture_2.jpeg)

Slide notes: When you click on 'Requested By', the system will fill in your name.

![](_page_10_Picture_20.jpeg)

Slide notes: All that remains is to state the reason why you are requesting a new Activation License.

![](_page_11_Picture_2.jpeg)

Slide notes: Then choose 'Request Activation'.

![](_page_12_Picture_29.jpeg)

Slide notes: If you are currently connected to the Internet, the system can automatically dispatch your request to Infolab. If you are not connected, you may choose 'File Output' for a File that you can copy or save and later attach to an e-mail that you will send off to activations@infolabies.com. As soon as you receive your new Activation License, you can apply it as discussed in this tutorial.

![](_page_13_Picture_16.jpeg)

![](_page_13_Figure_3.jpeg)

![](_page_14_Picture_2.jpeg)

Slide notes: Some more notes on the Activation License, and the contingency arrangements that are provided. For a brand new system that has just been installed and never activated, the system will automatically enter the so-called emergency mode, and will allow 30 days of full operation for a limited number of Users. Therefore, you may immediately start using the system while waiting for the Activation License. In a system formerly activated properly, but where the license has expired, the system will also enter emergency mode for 30 days, allowing full operation for all licensed Users, and allowing you time to request and obtain a new Activation License.